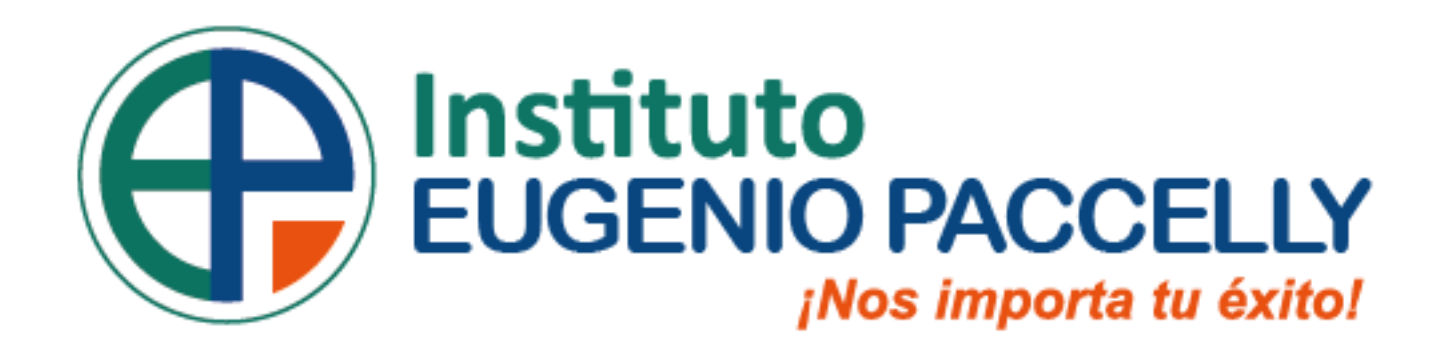

#### **SISTEMA INTEGRADO DE GESTIÓN ACADÉMICA JAGUAR EDU**

**<sup>2023</sup> PACCELLY Oficina de Coordinación Académica y Computo**

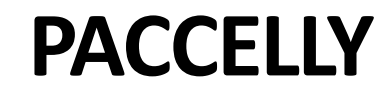

## **INGRESANDO AL SISTEMA WEB – ALUMNO**

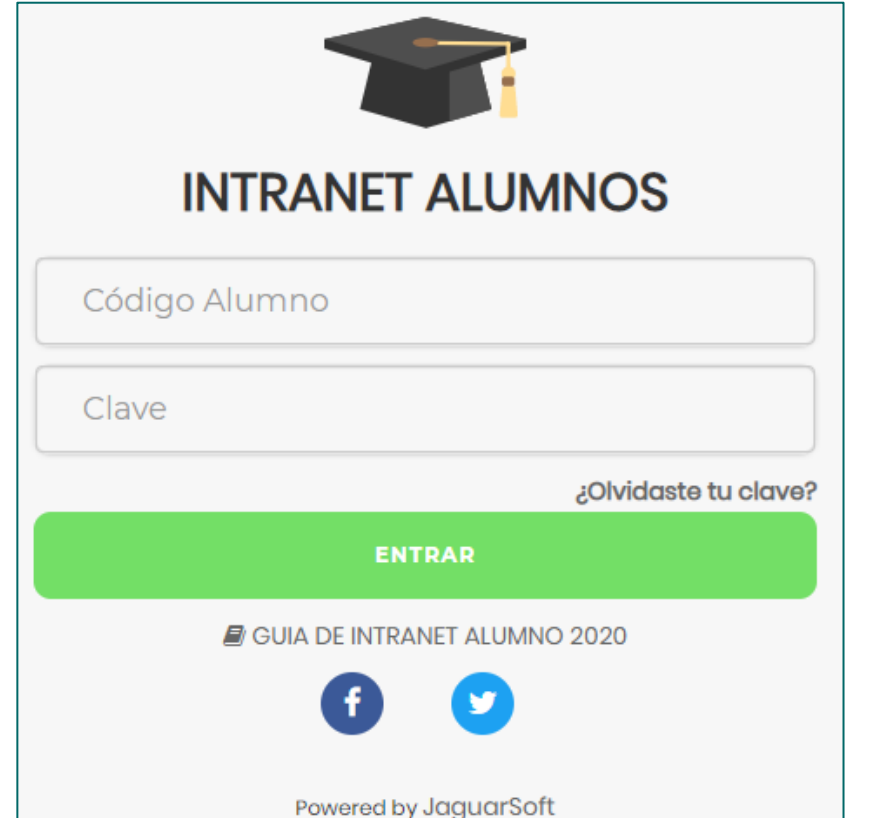

- **<http://institutopaccelly.jedu.pe/alumno/entrar>**
- **El Sistema de Intranet Académico, es un servicio para todos los alumnos del Instituto Paccelly. Te permitirá acceder y gestionar tu información académica.**
- **El acceso al sistema es desde cualquier navegador cualquier dispositivo móvil. y desde**
- **Tu usuario es tu código de alumno y tu clave al ser la primera vez que ingresas es tu mismo código de alumno.**

### INGRESANDO AL SISTEMA WEB - ALUMNO

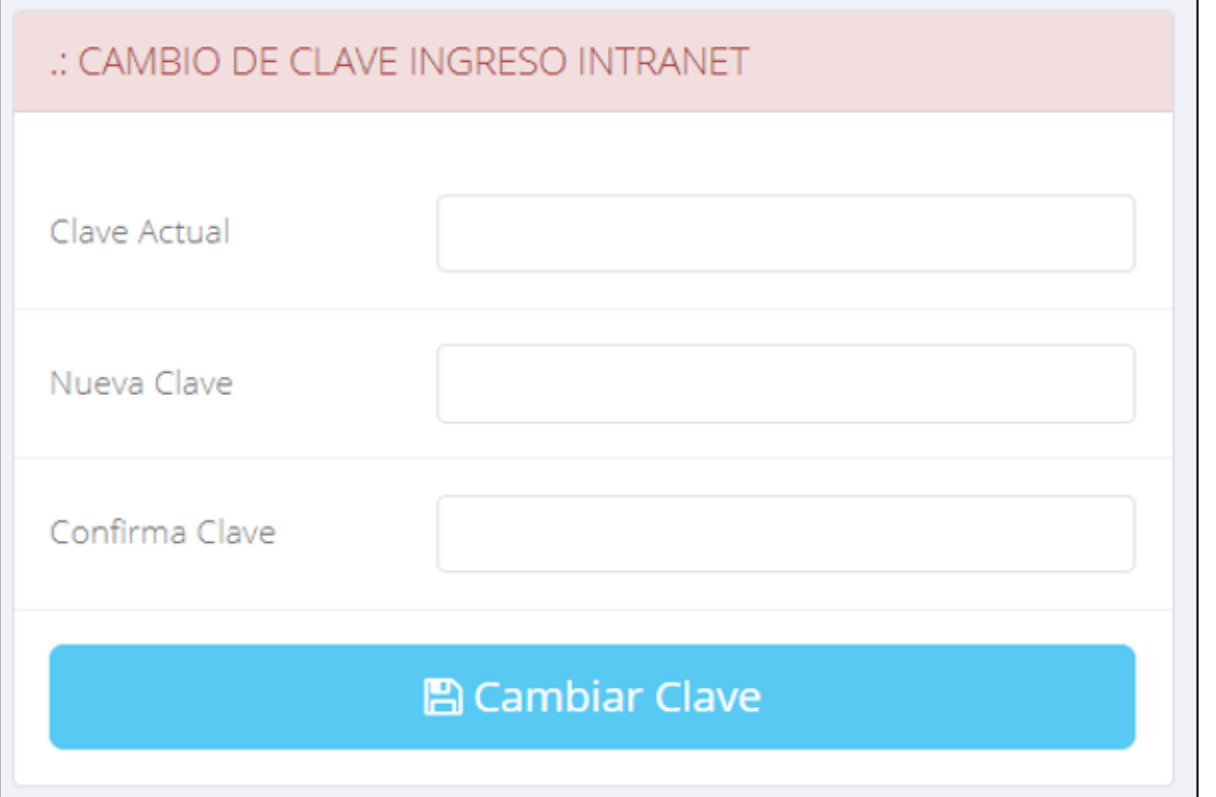

- $\checkmark$  En tu primer acceso a la Intranet Alumnos debes cambiar tu clave de acceso.
- $\checkmark$  Recuerda que también puedes acceder desde tu Smartphone.

#### **DATOS PERSONALES**

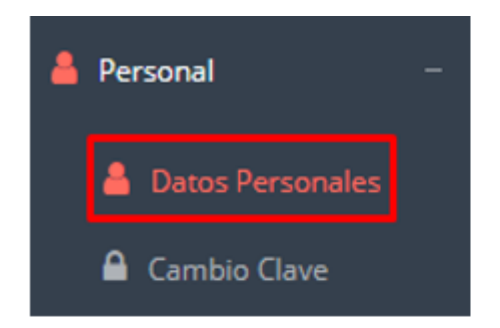

 $\checkmark$  Es importante llenar toda esta información, ya la que usaremos como el medio para comunicarnos contigo y puede requisito ser algún para proceso.

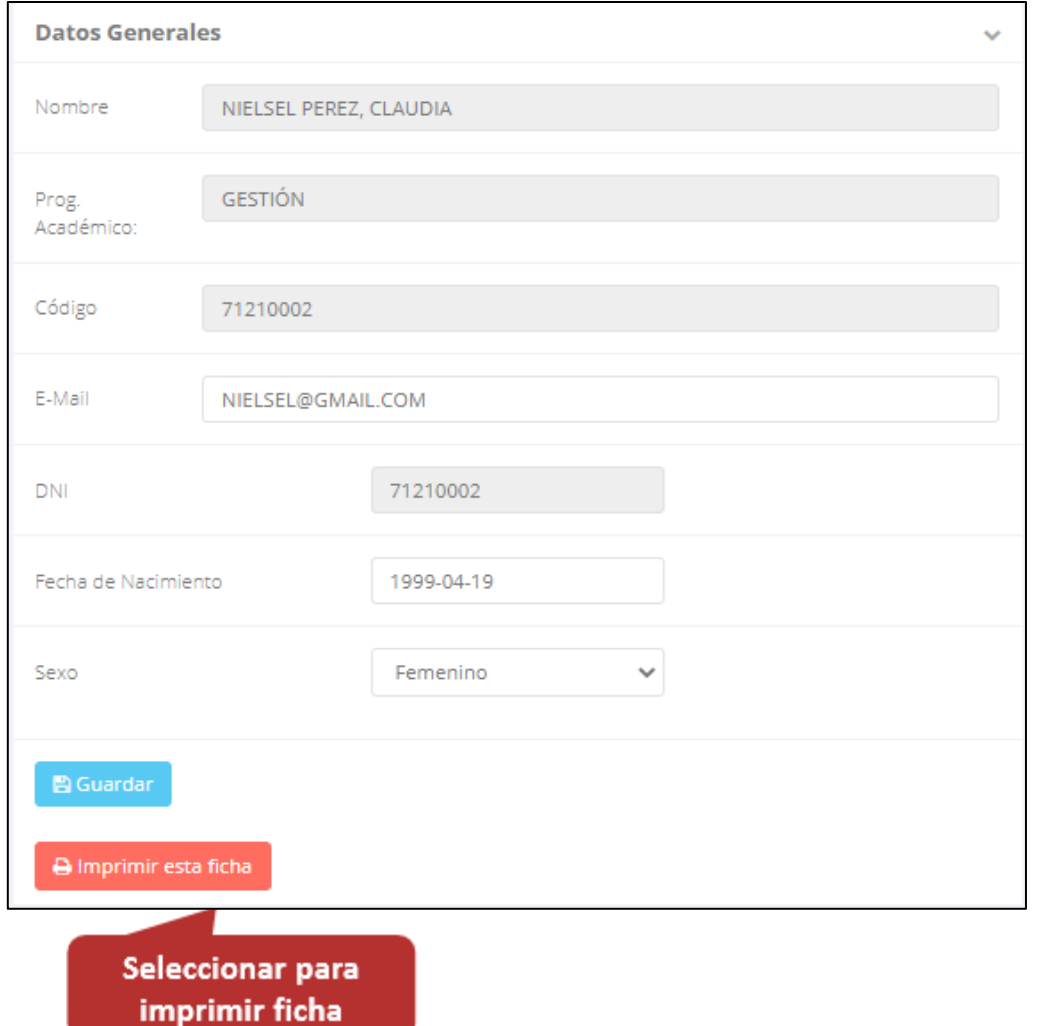

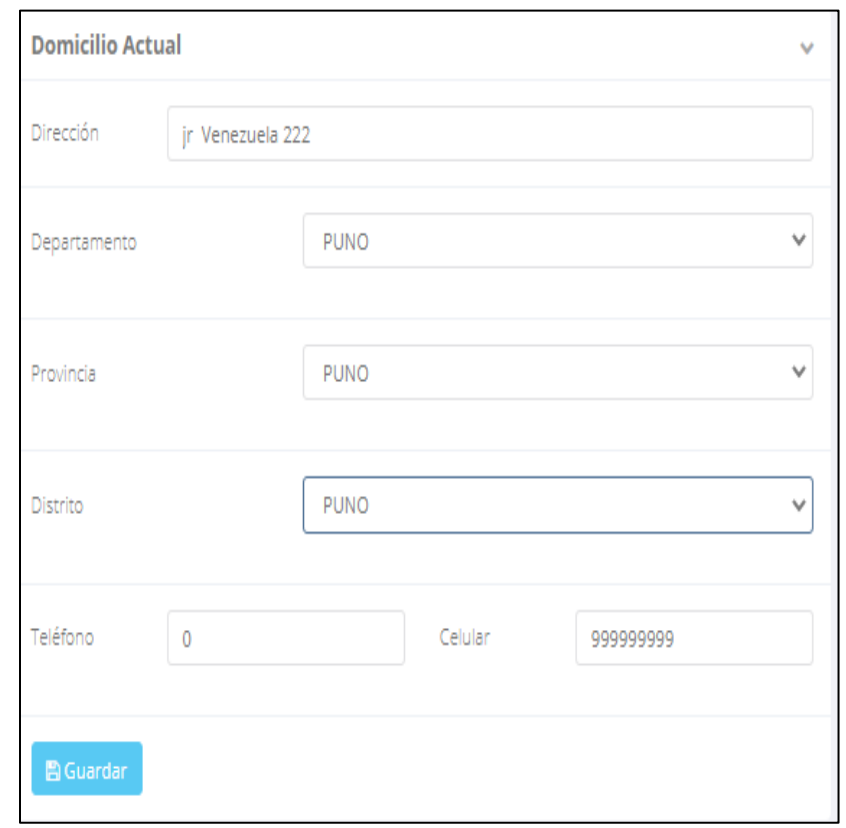

#### **DATOS PERSONALES – ALUMNO**

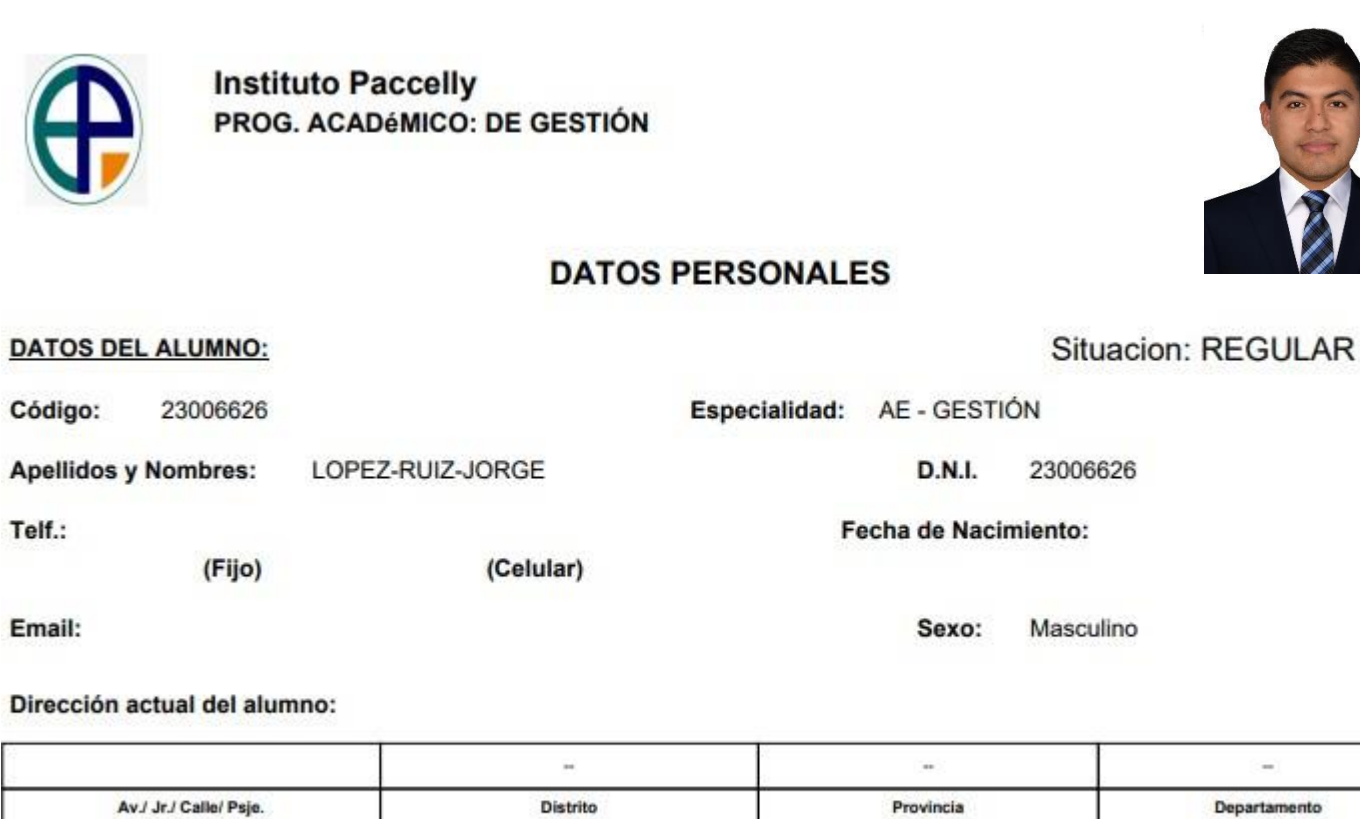

Lugar de Nacimiento: Provincia Departamento Distrito **DATOS DEL PADRE O APODERADO:** 

**Se puede imprimir la ficha de datos personales desde el botón:**

A Imprimir esta ficha

 $\sim$ 

Departamento

Telf.:

Email:

# **PÁGINA DE INICIO – ALUMNO**

http://institutopaccelly.jedu.pe/alu

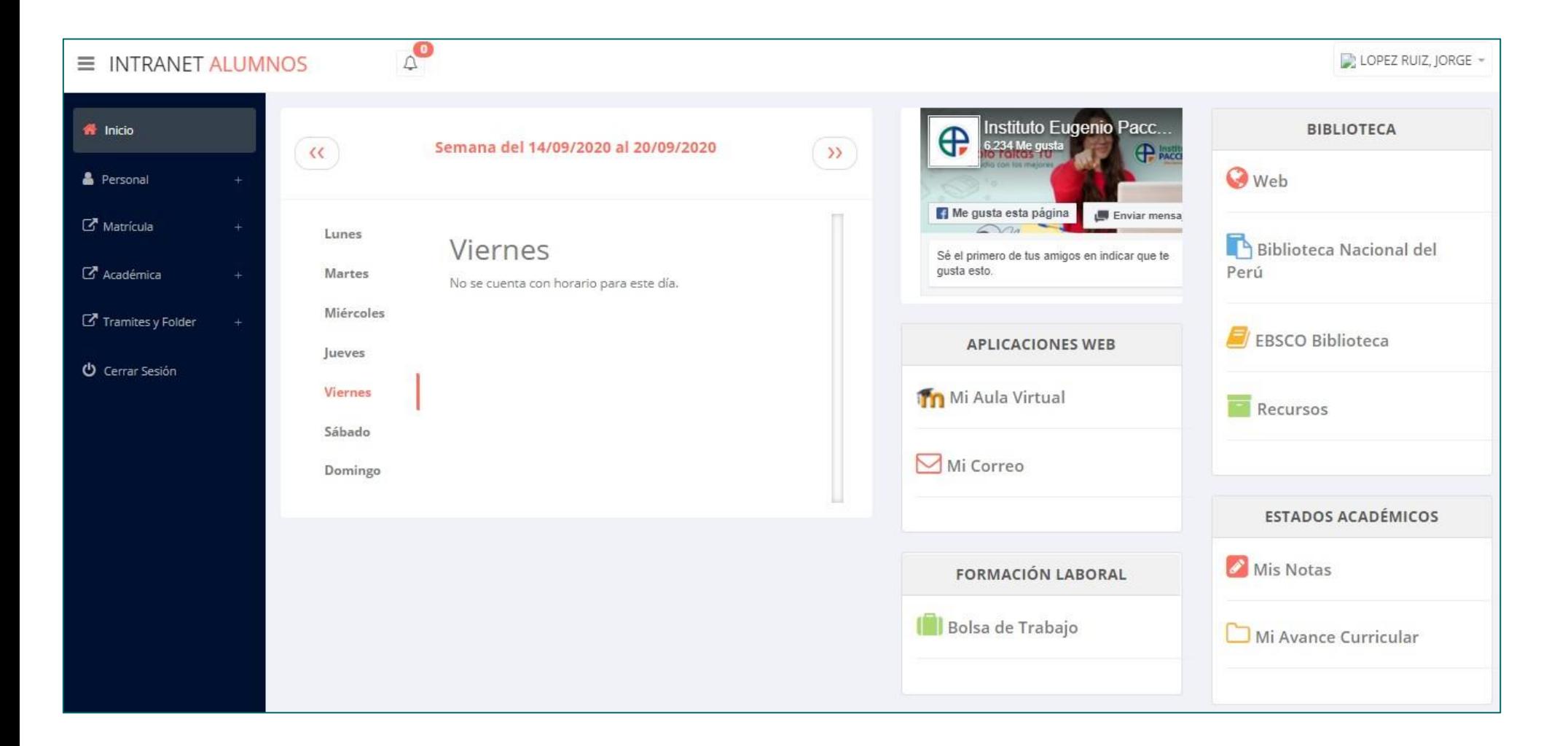

**La página de inicio te muestra información académica, reglamento, calendarios y más.**

### **OPCIONES DE LA INTRANET – ALUMNO**

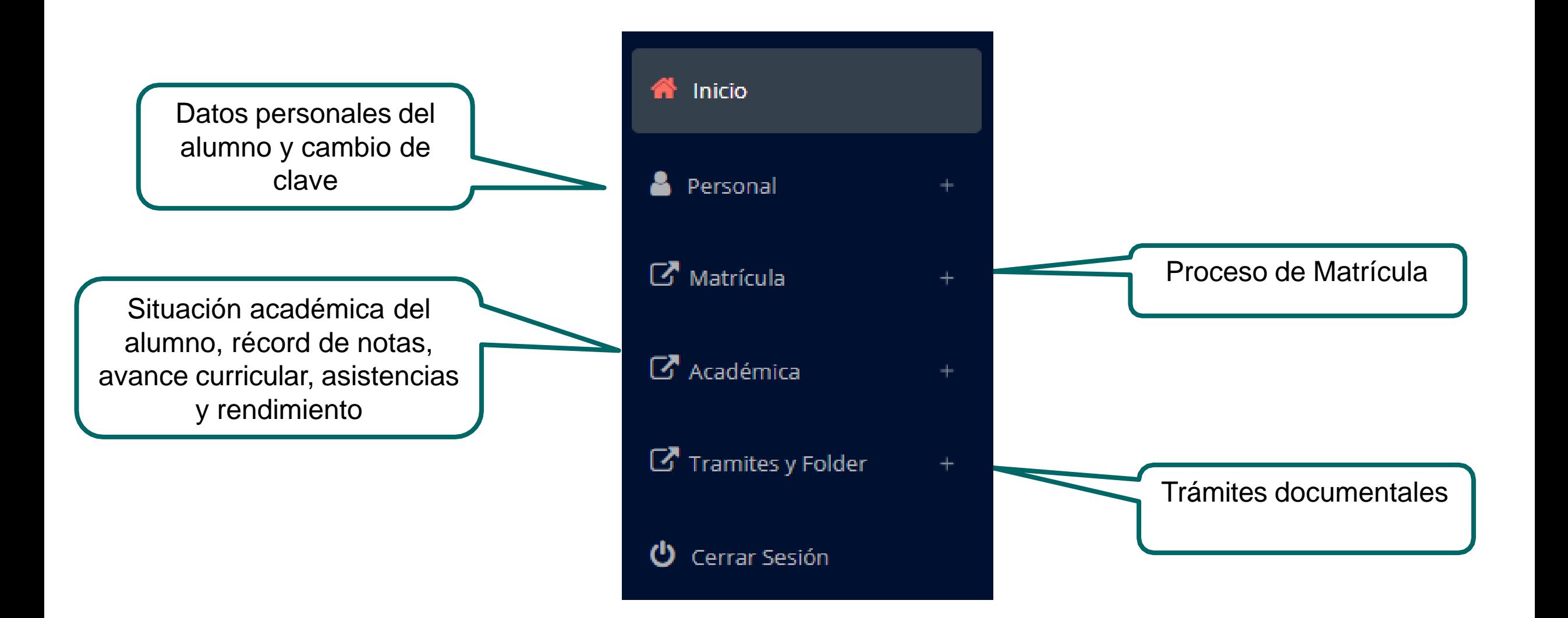

## **OPCIÓN CAMBIO DE CLAVE – ALUMNO**

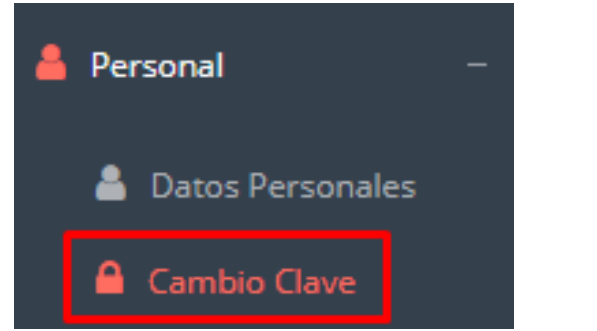

**Desde esta opción puedes cambiar tu clave de acceso.**

**Recuerda que también puedes recuperar tu clave o solicitar al área de coordinación académica el reseteo.**

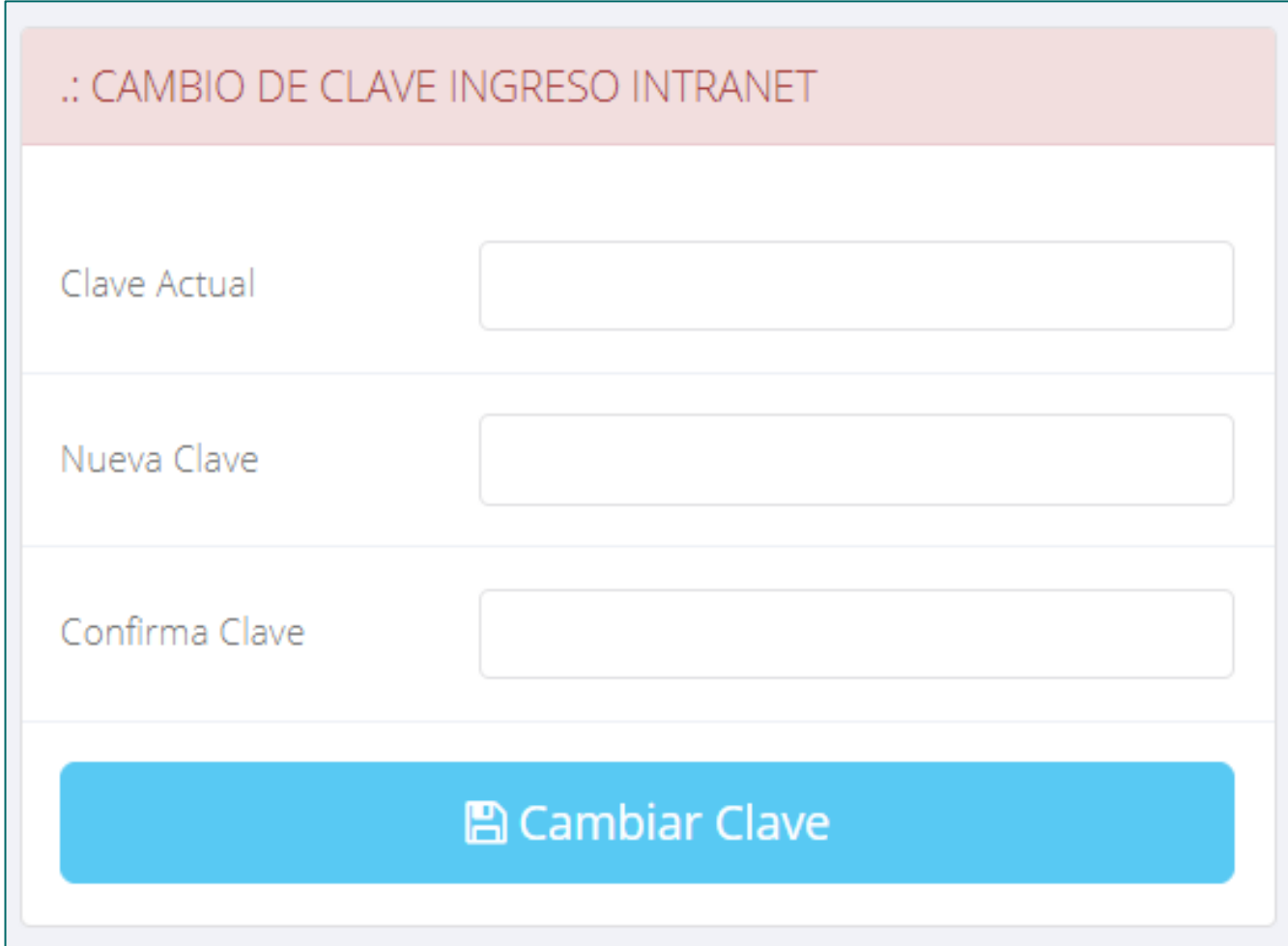

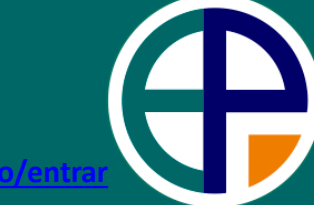

**<http://institutopaccelly.jedu.pe/alumno/entrar>**

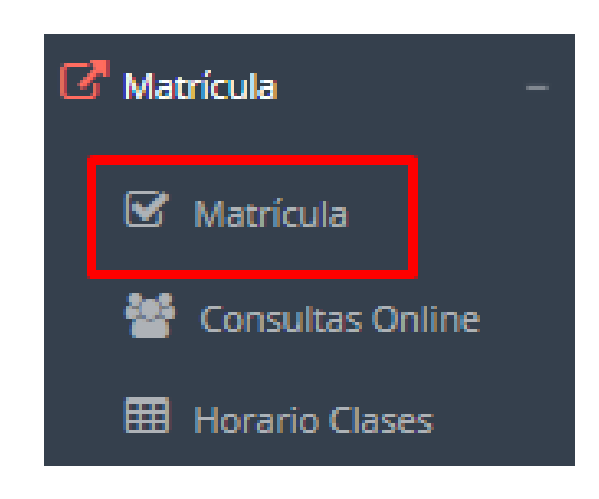

**El alumno puede matricularse desde su intranet, previamente la administración académica debe generar la ficha de matrícula y asignar los turnos.**

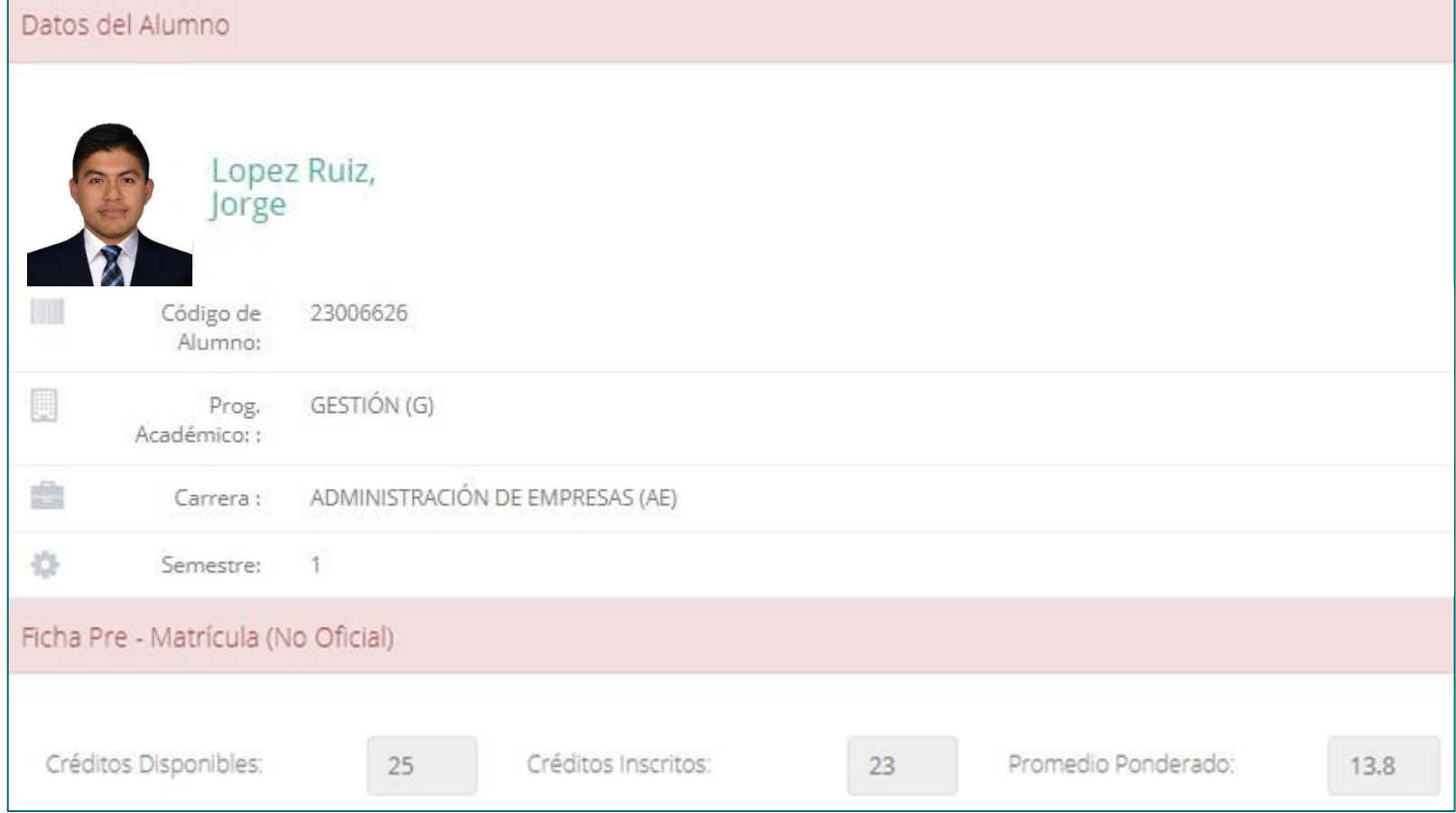

**El alumno puede visualizar los créditos disponibles a matricularse y el promedio ponderado del periodo anterior.**

**A continuación se mostrará los cursos disponibles a matricularse, donde los códigos significa de cursos rojos los desaprobados del ciclo anterior y donde obligatoriamente debe matricularse.**

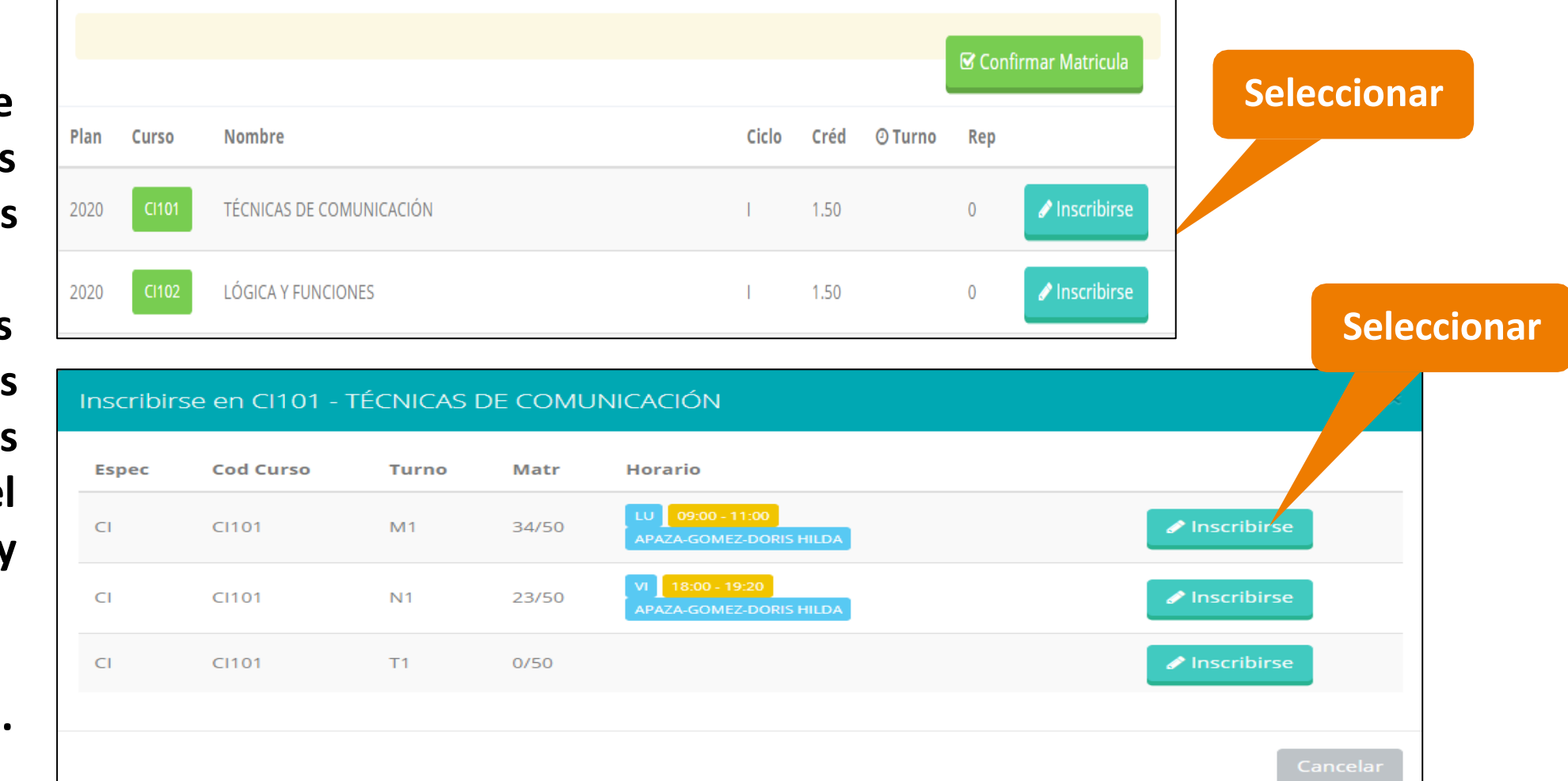

**<http://institutopaccelly.jedu.pe/alumno/entrar>**

**El alumno deberá seleccionar un curso y hacer clic en el botón "Inscribirse" y seleccionar un horario / docente a matricularse. Al finalizar las inscripciones se debe confirmar:** ■ Confirmar Matricula

**<http://institutopaccelly.jedu.pe/alumno/entrar>**

**Al seleccionar "Confirmar matrícula" , se abrirá una ventana para confirmar.**

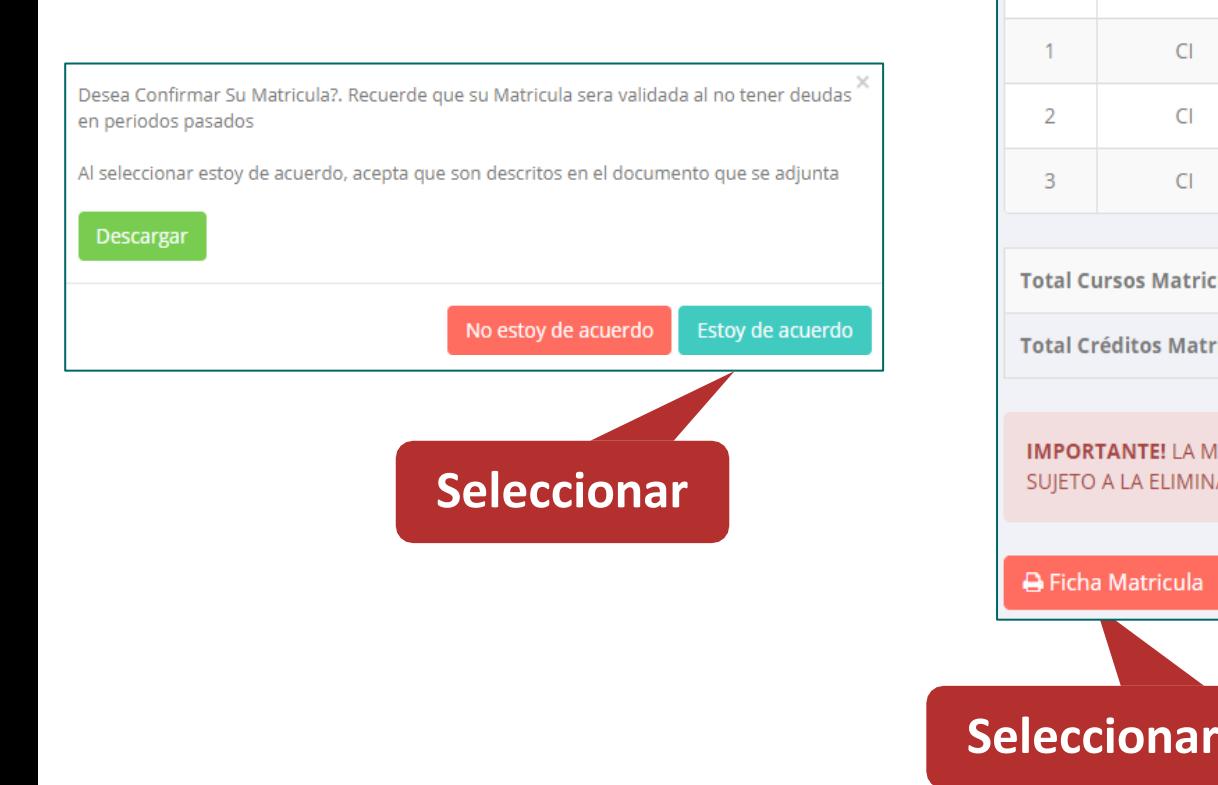

**Se mostrará el resumen de la matrícula y puede seleccionar "Ficha Matrícula" para visualizar la ficha en PDF**

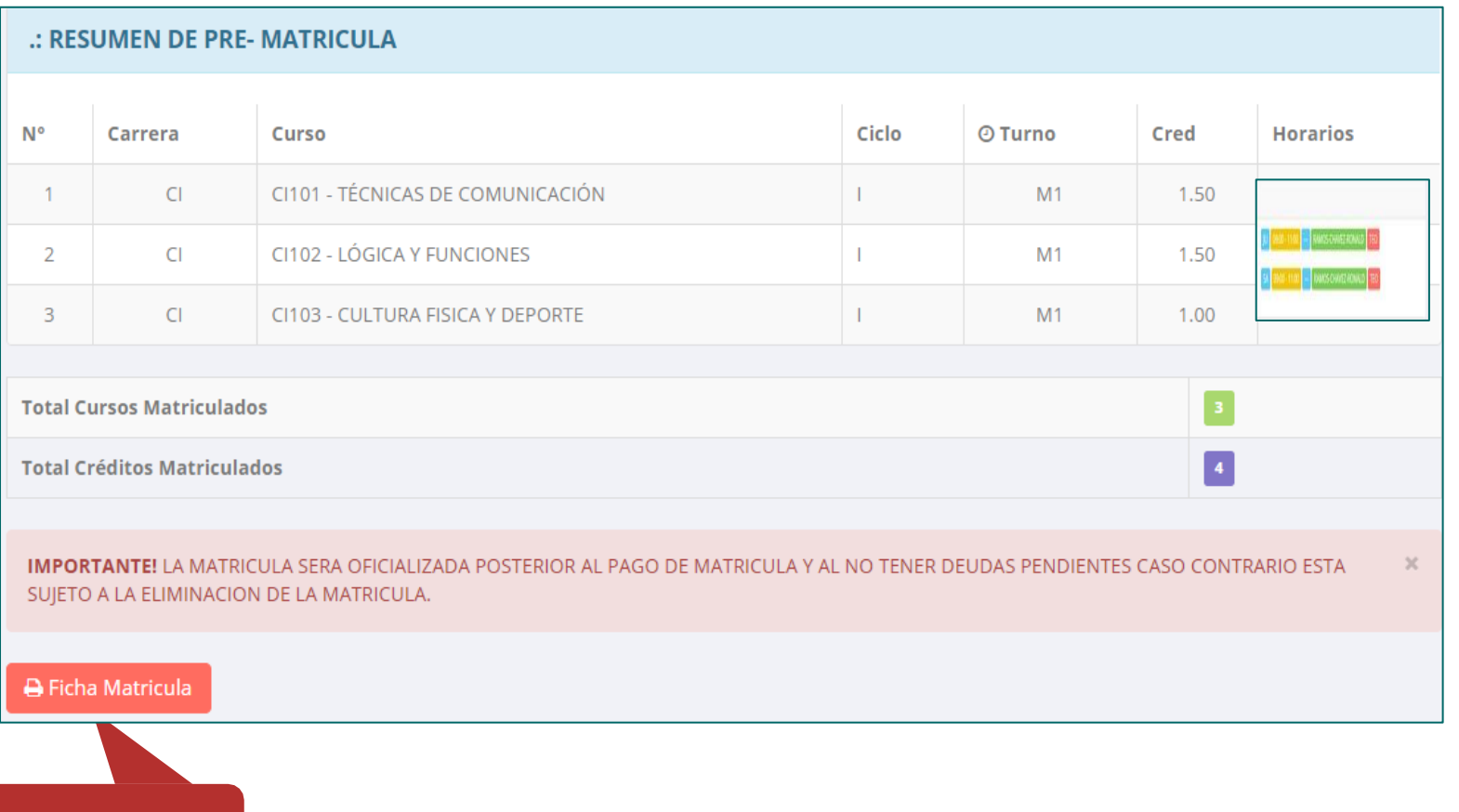

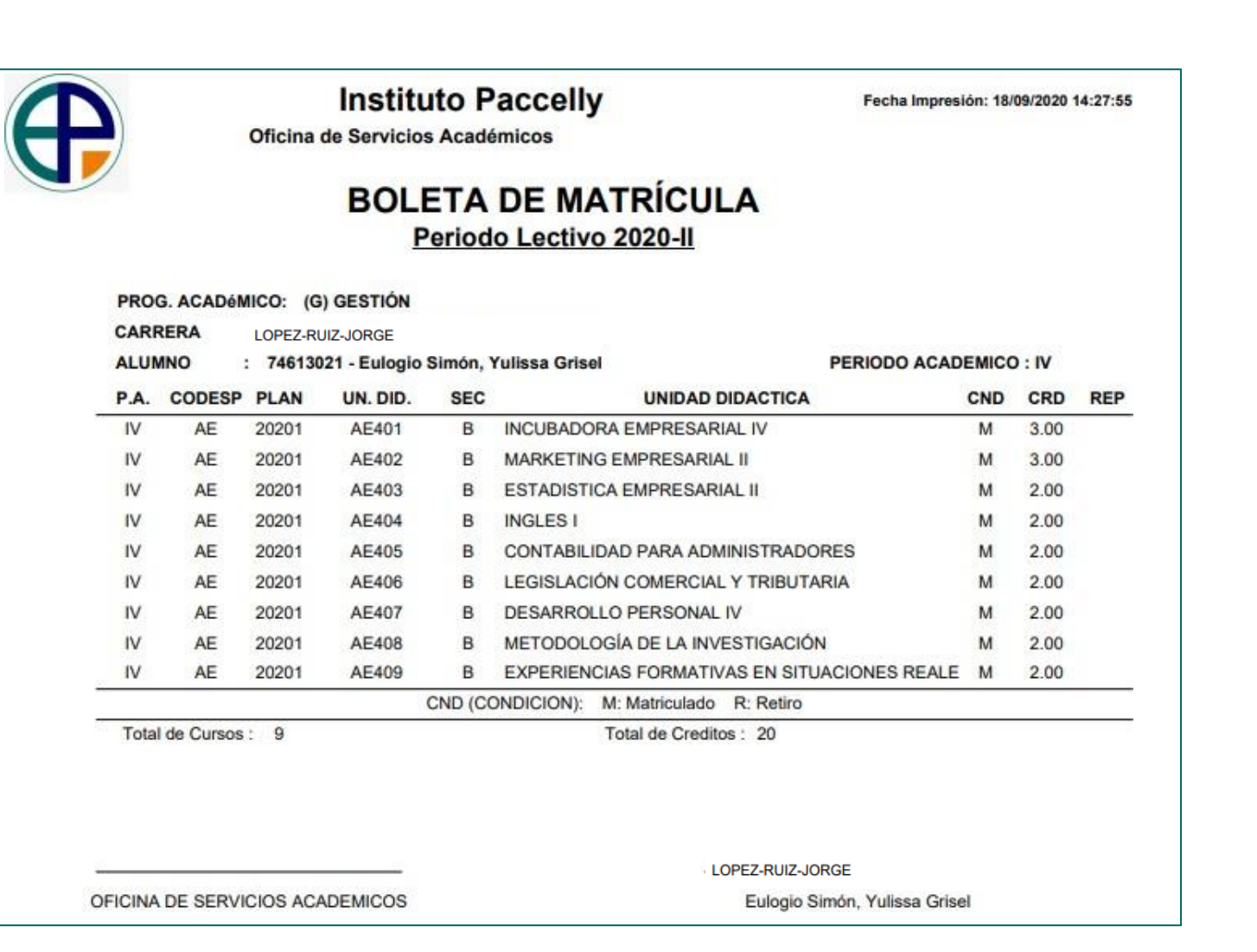

### **ASESORAMIENTO DEMATRÍCULA – ALUMNO**

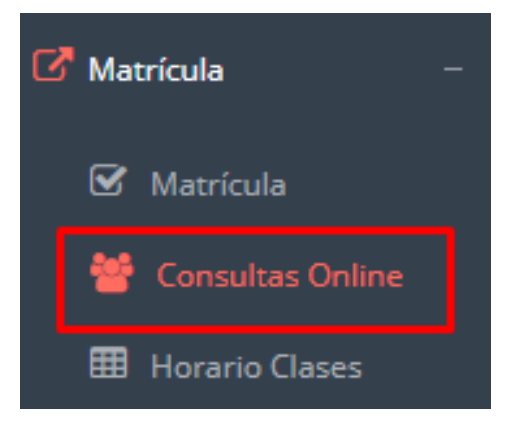

**opción comunicarse con el administrador El alumno tiene la de de matrícula para que reciba asesoramiento en los cursos a matricularse. Para ello existe un módulo de chat en línea.**

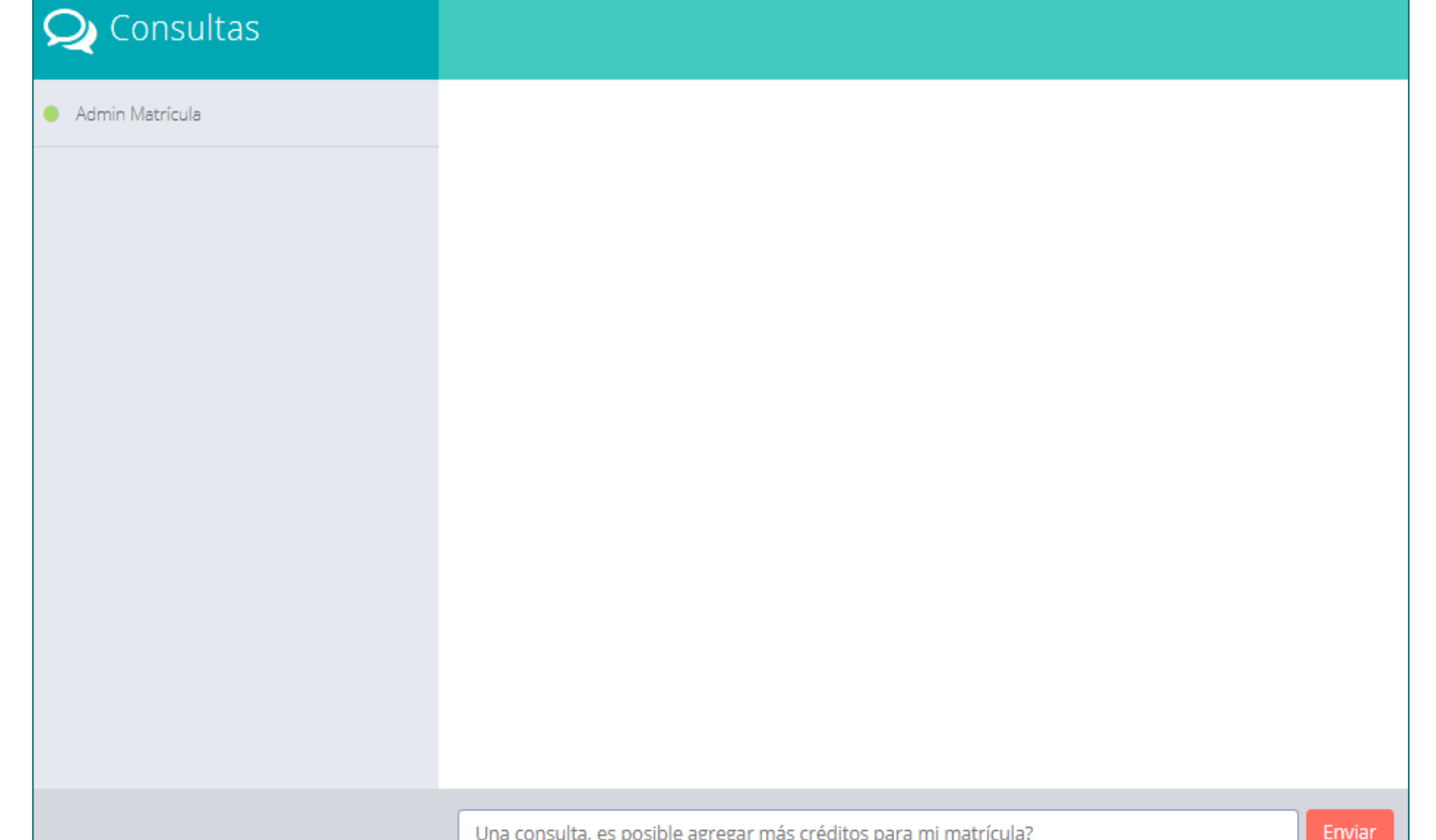

# **OPCIÓN ACADÉMICA – RÉCORD ACADÉMICO**

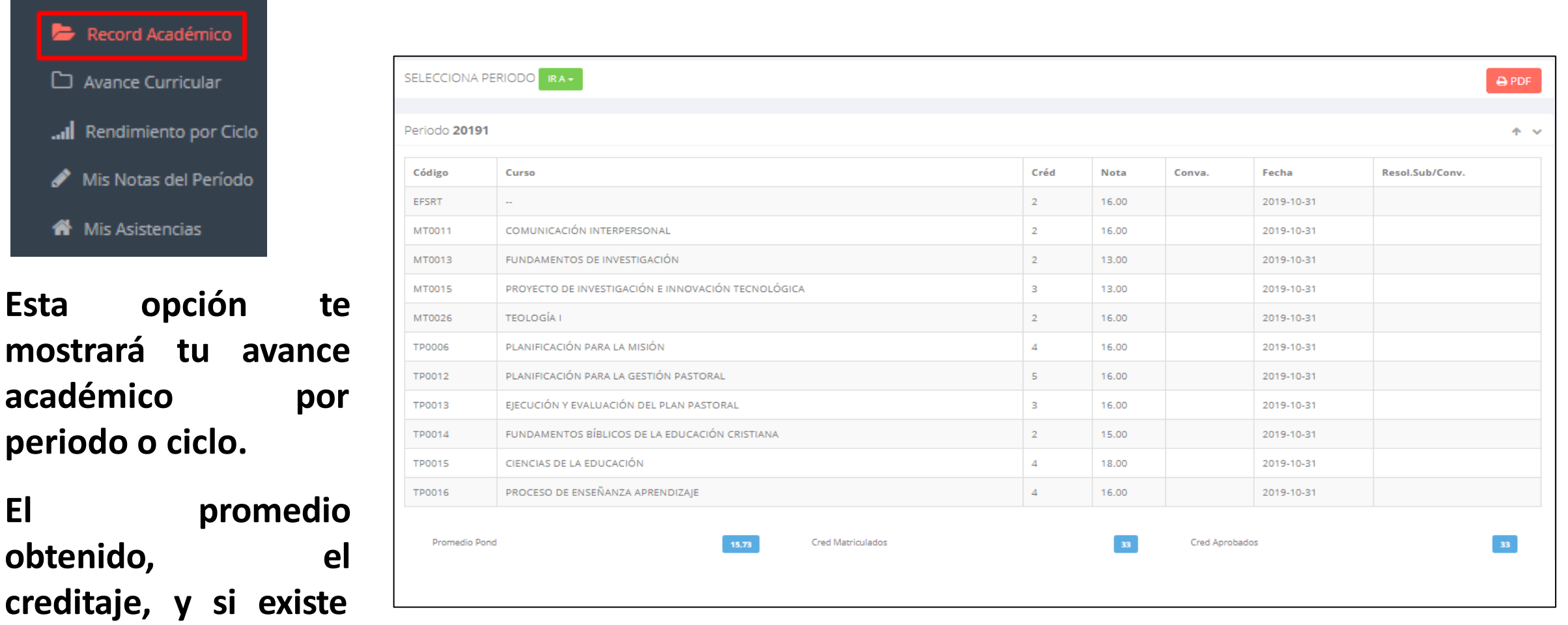

**http://institutopaccelly.j** 

**obtenido, creditaje, y si existe alguna convalidación.**

**El**

 $\mathbb{Z}$  Académica

# **OPCIÓN ACADÉMICA – AVANCE CURRICULAR**

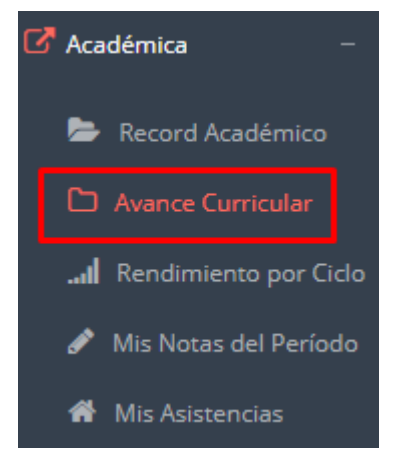

**Esta opción te mostrará el avance de acuerdo a tu plan de estudio.**

**Pre-Requisitos, notas, número de veces llevado y más.**

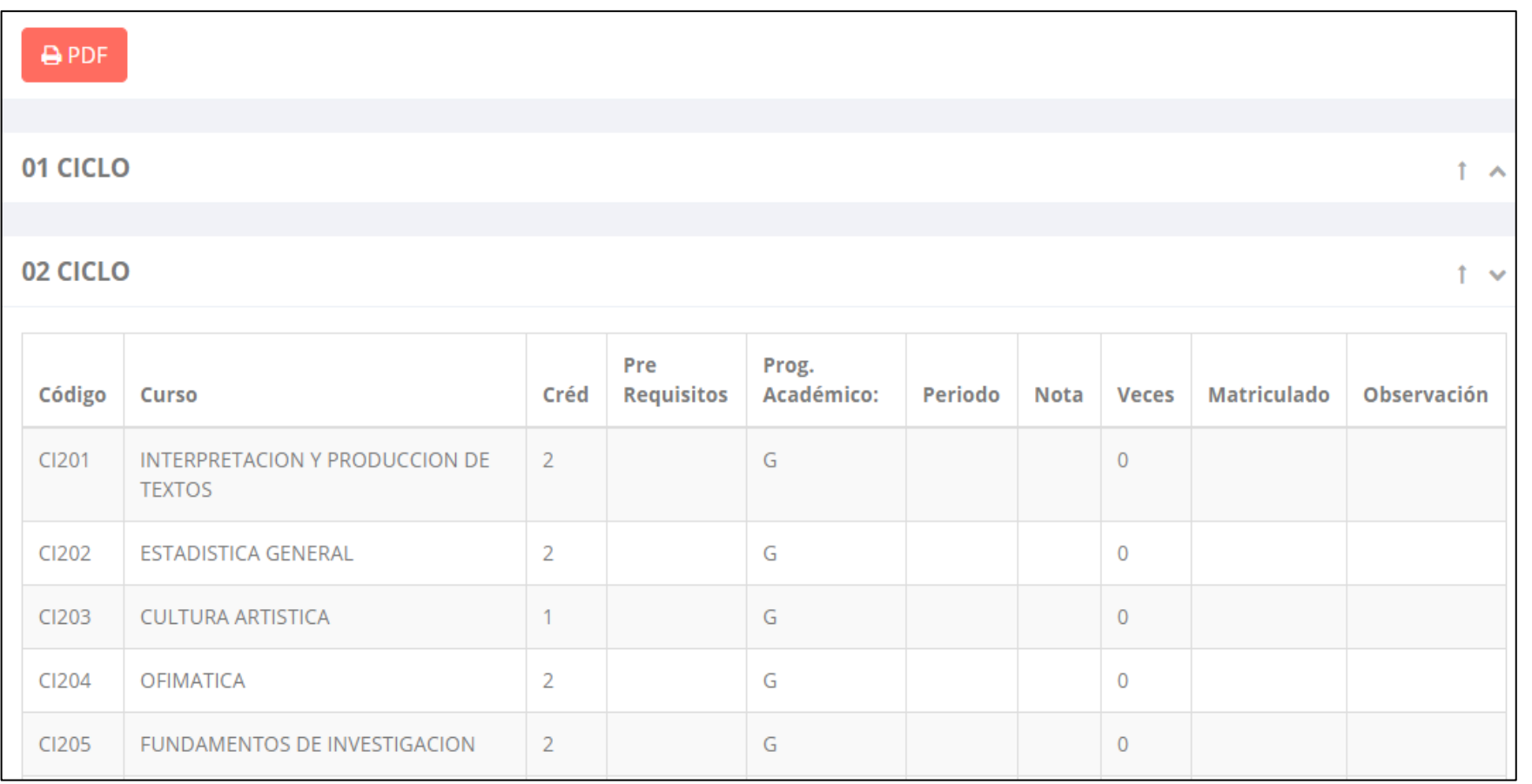

#### **RENDIMIENTO POR CICLO**

**<http://institutopaccelly.jedu.pe/alumno/entrar>**

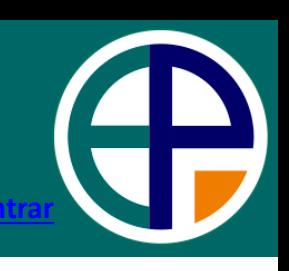

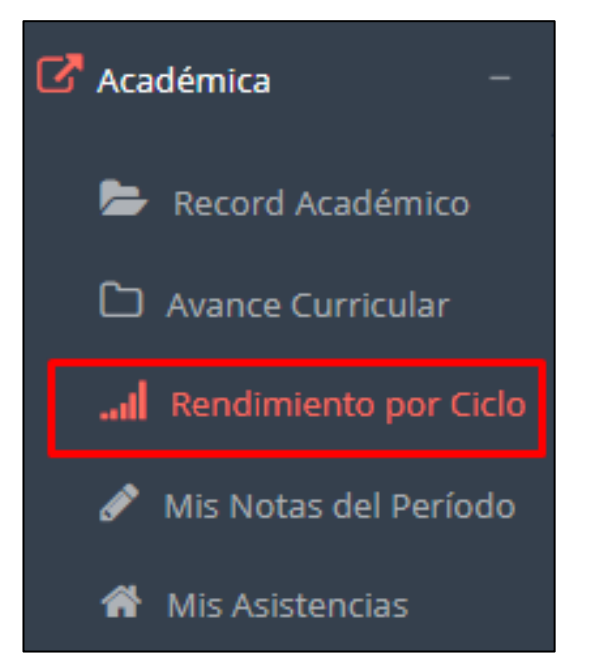

**El rendimiento por ciclo te permite ver en forma resumida tus avances por ciclo académico.**

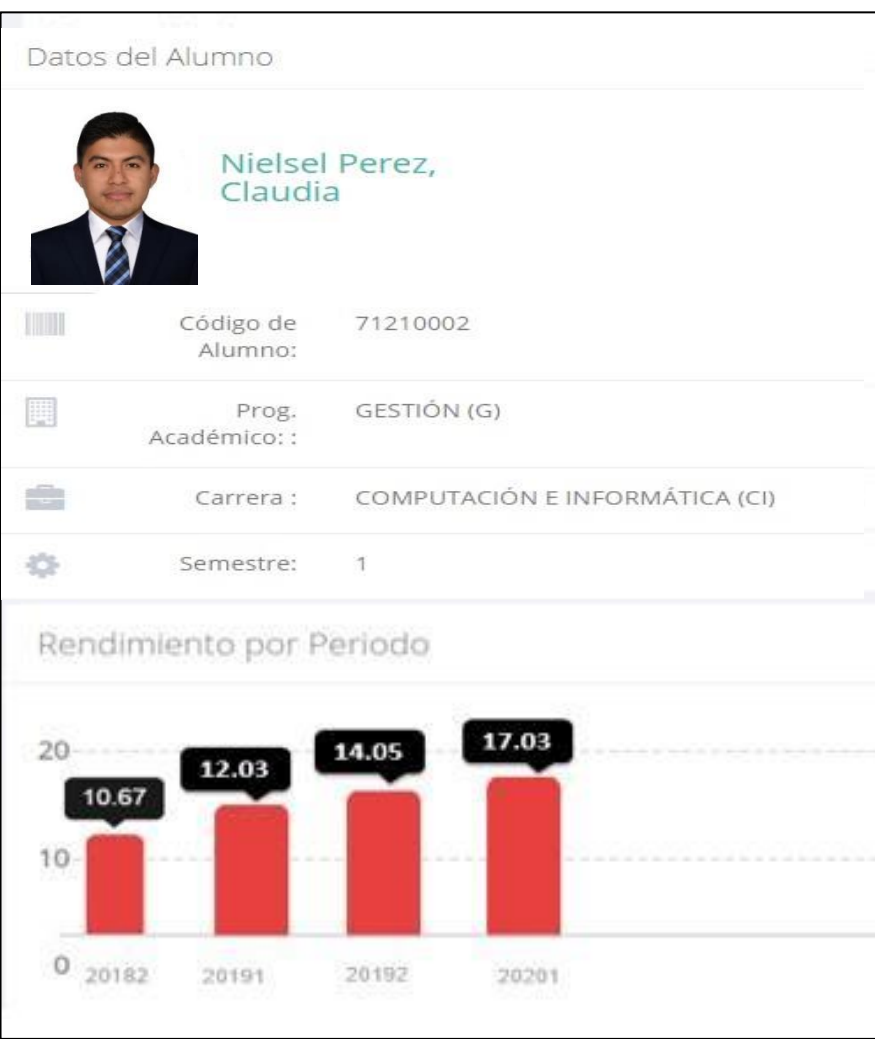

#### **NOTAS DEL PERIODO**

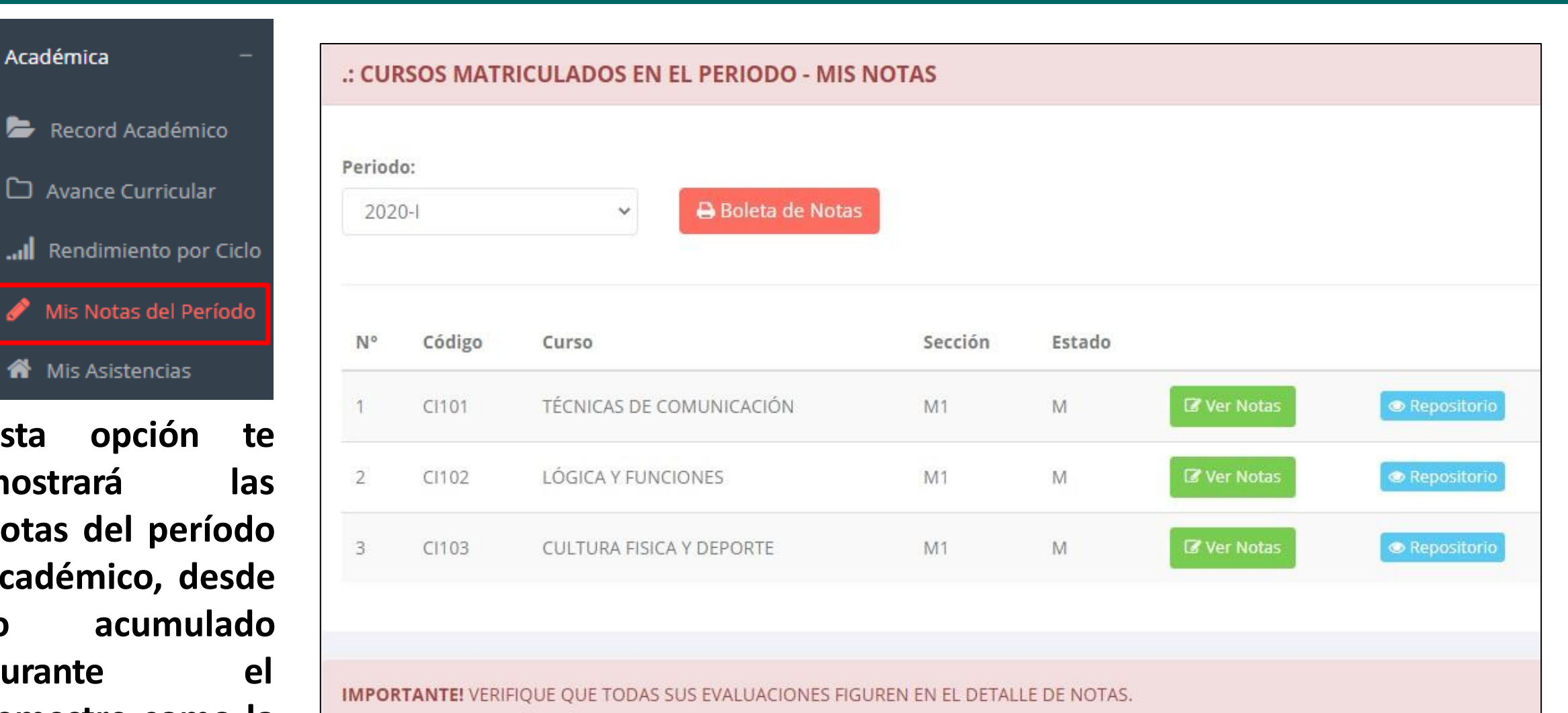

**<http://institutopaccelly.jedu.pe/alumno/entrar>**

**mostrará Esta opción te notas del período académico, desde lo acumulado durante el semestre como la nota definitiva.**

 $\mathbb{Z}$  Académica

#### **ASISTENCIA - ALUMNO**

**<http://institutopaccelly.jedu.pe/alumno/entrar>**

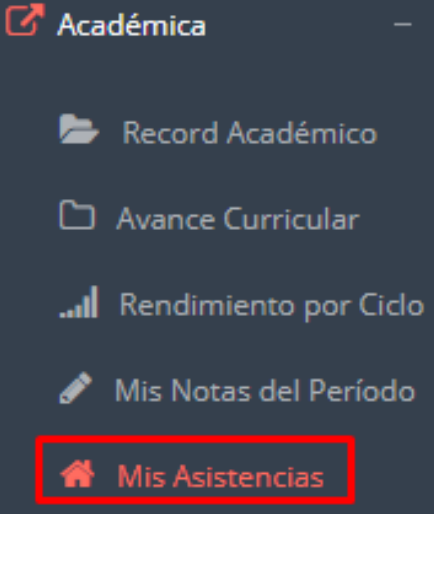

**Esta opción te mostrará porcentaje asistencias el de que has tenido en cada uno de tus cursos.**

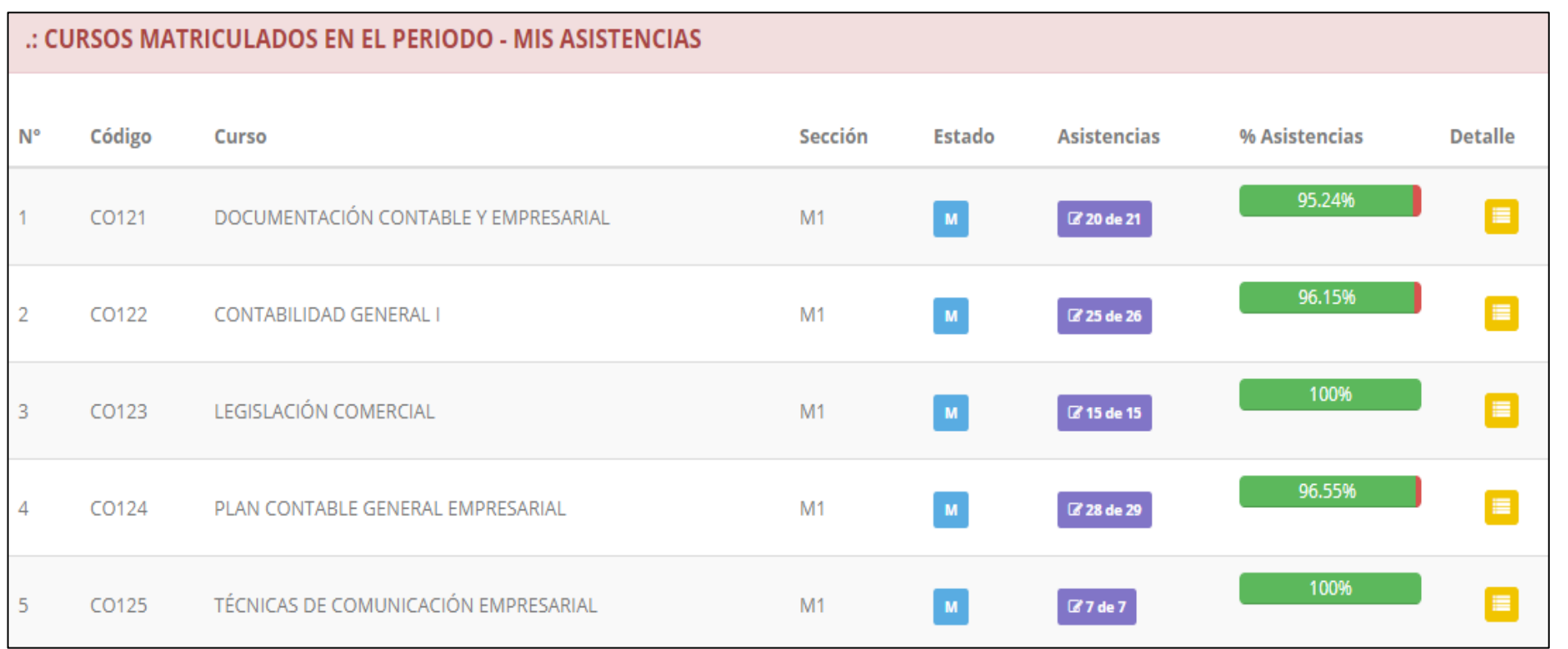

# **TRÁMITES – ALUMNO**

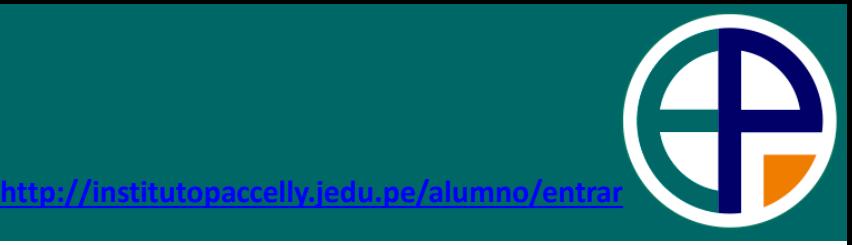

El proceso se inicia una vez que el estudiante o alumno realiza una solicitud de trámite, de manera **presencial y en físico, el personal administrativo registra el trámite para atenderlo, hacer seguimiento del mismo, registrar las observaciones, para el proceso del trámite, si será atendido o derivado y finalizar el trámite, una vez sea procesado por la oficina o responsable correspondiente.**

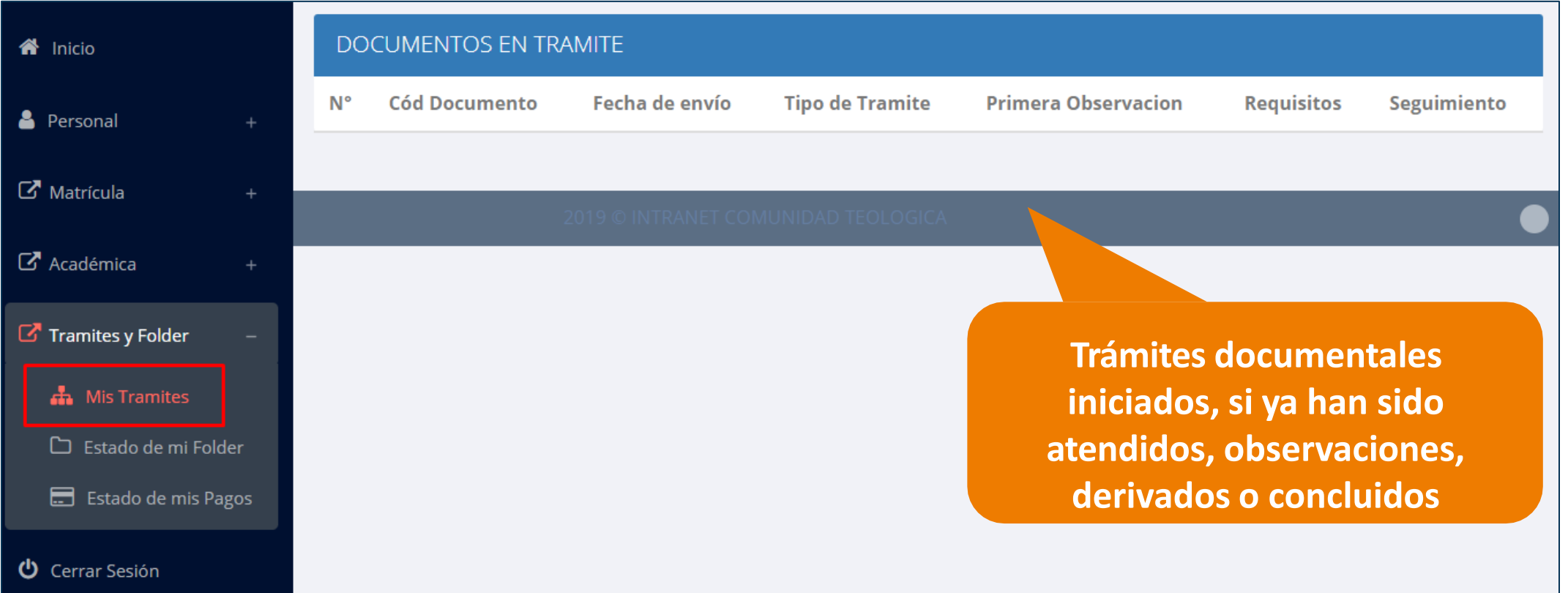

## **TRÁMITES – ALUMNO**

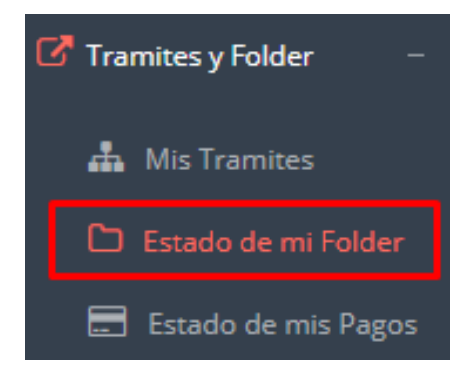

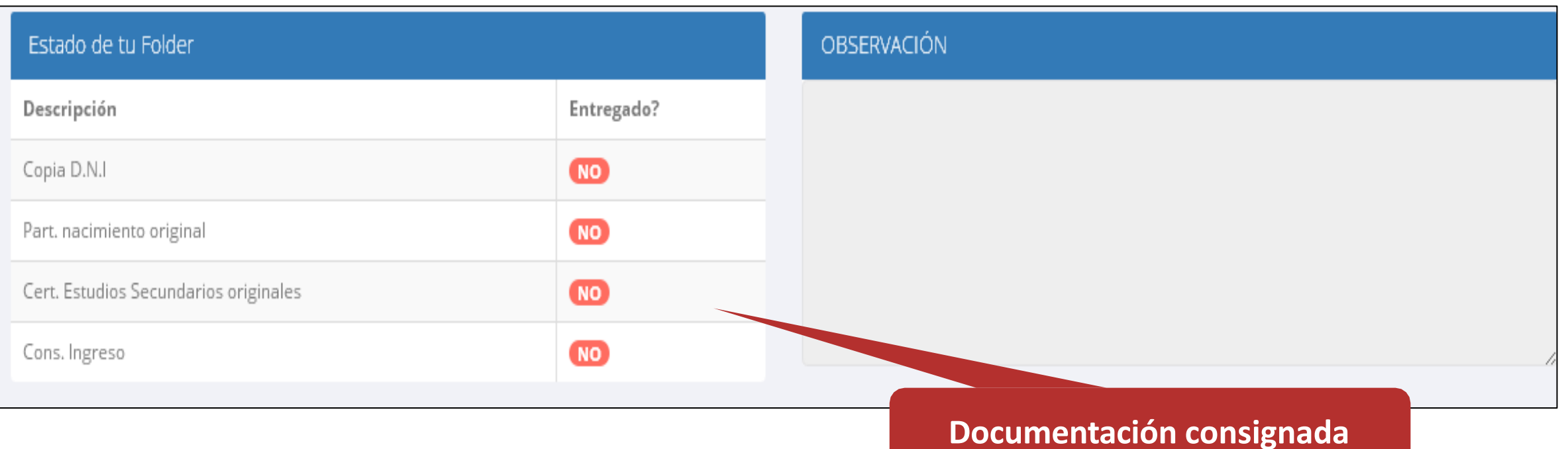

# **TRÁMITES – ESTADO DE MIS PAGOS**

Tramites y Folder **A.** Mis Tramites

Estado de mi Folder

Estado de mis Pagos

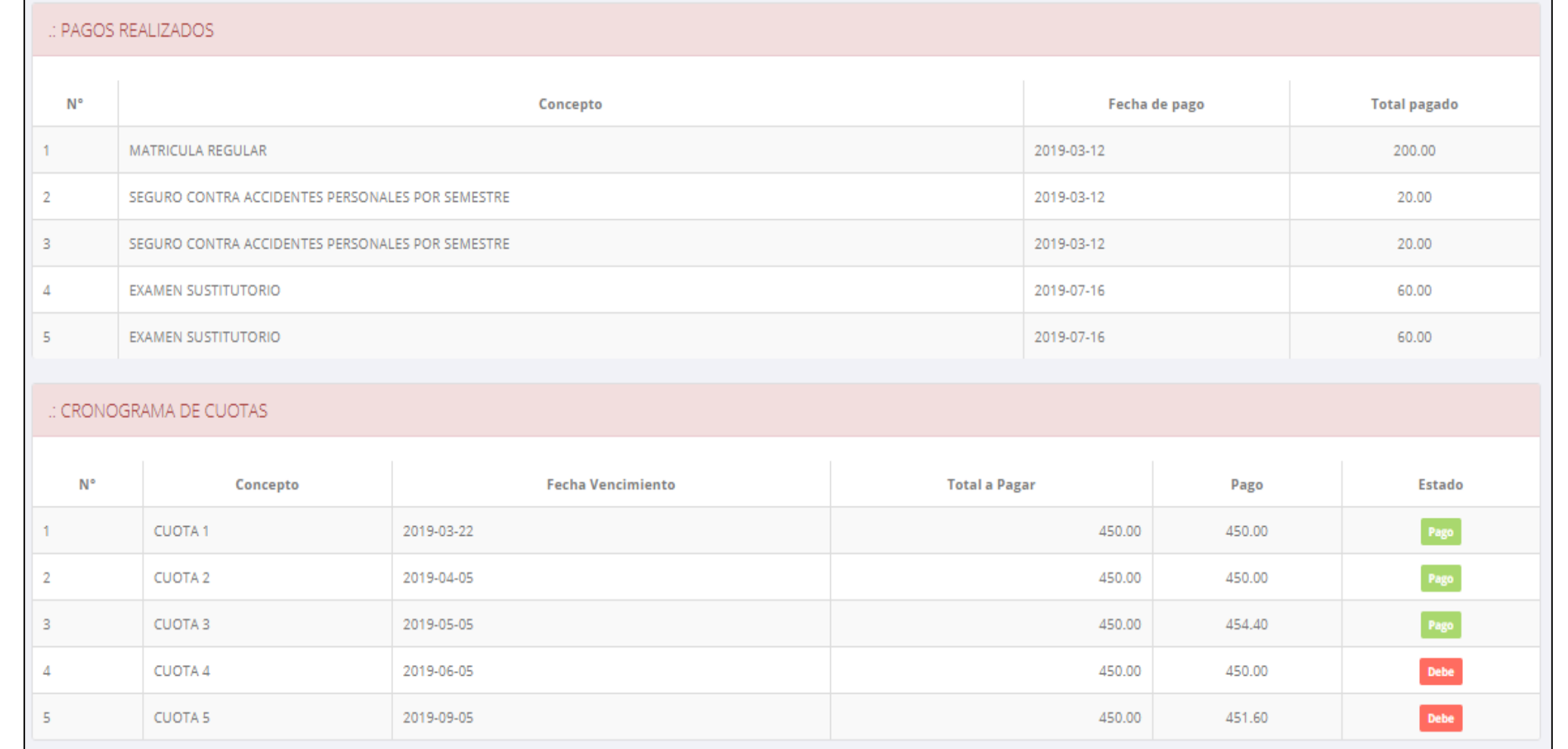

http://institutopa

Pagos realizados y pendientes